# **TIAA Self-Directed Brokerage overview and account setup**

**Your guide to the standard brokerage program**

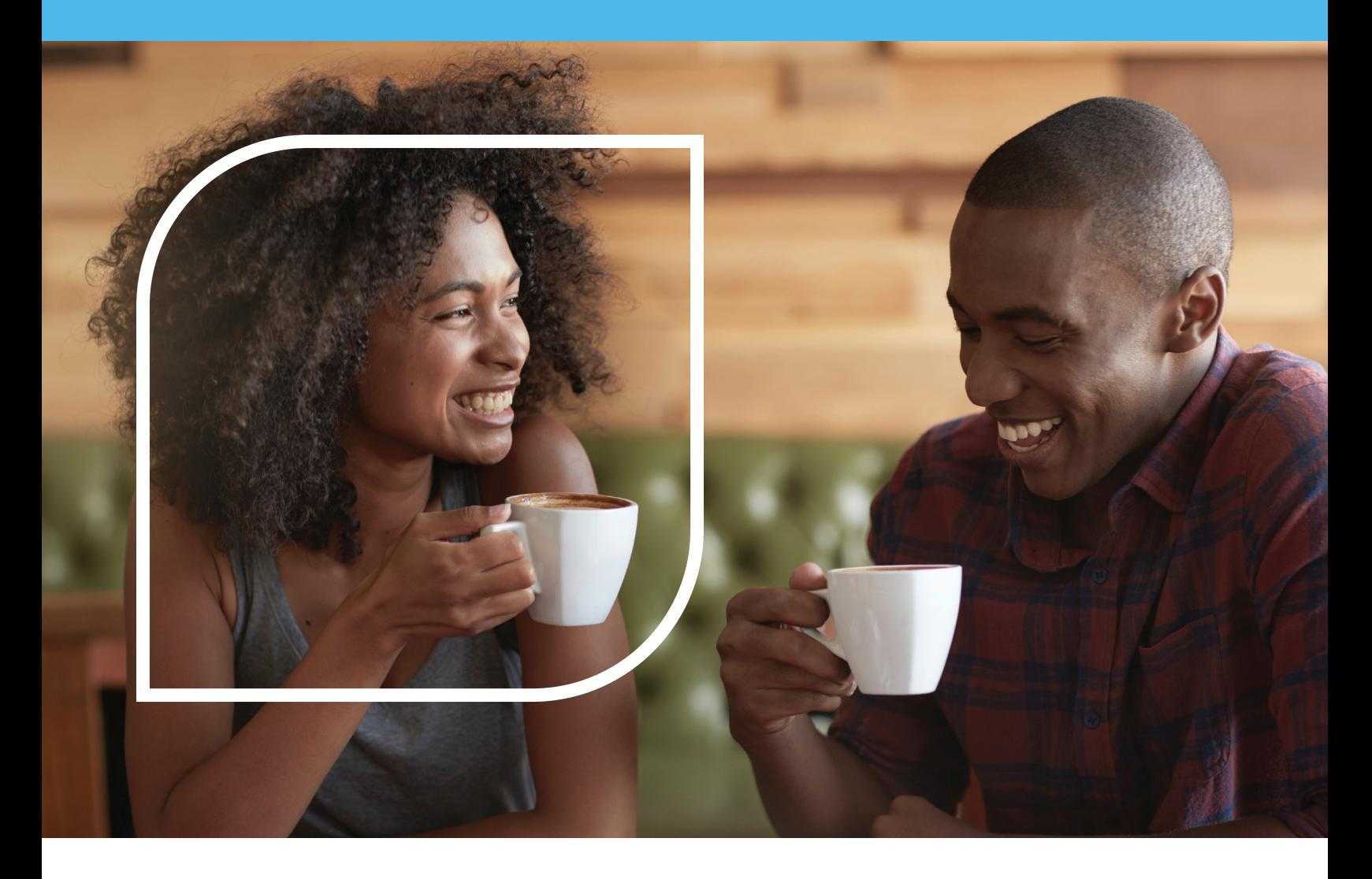

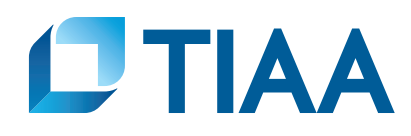

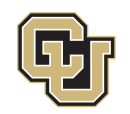

<span id="page-1-0"></span>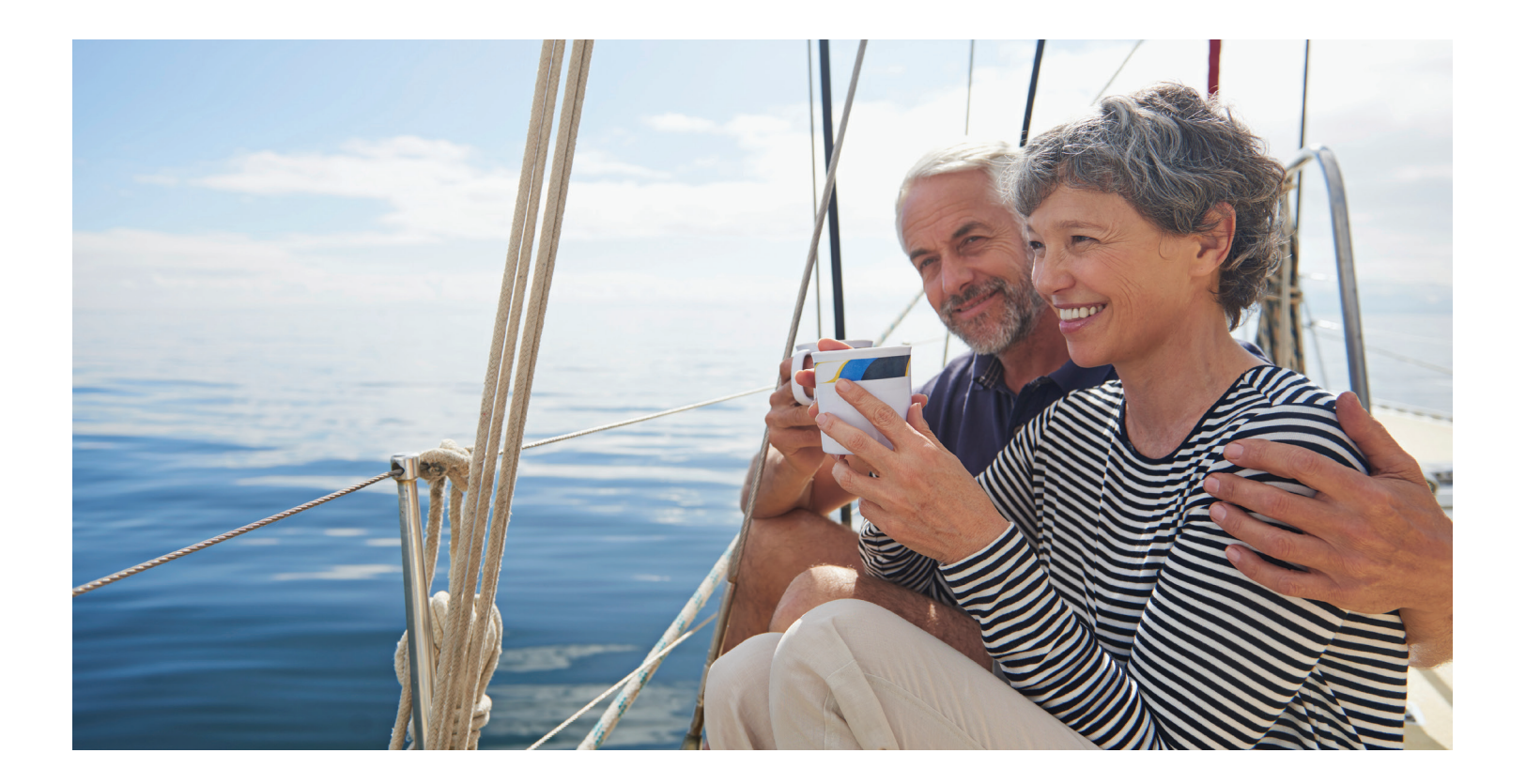

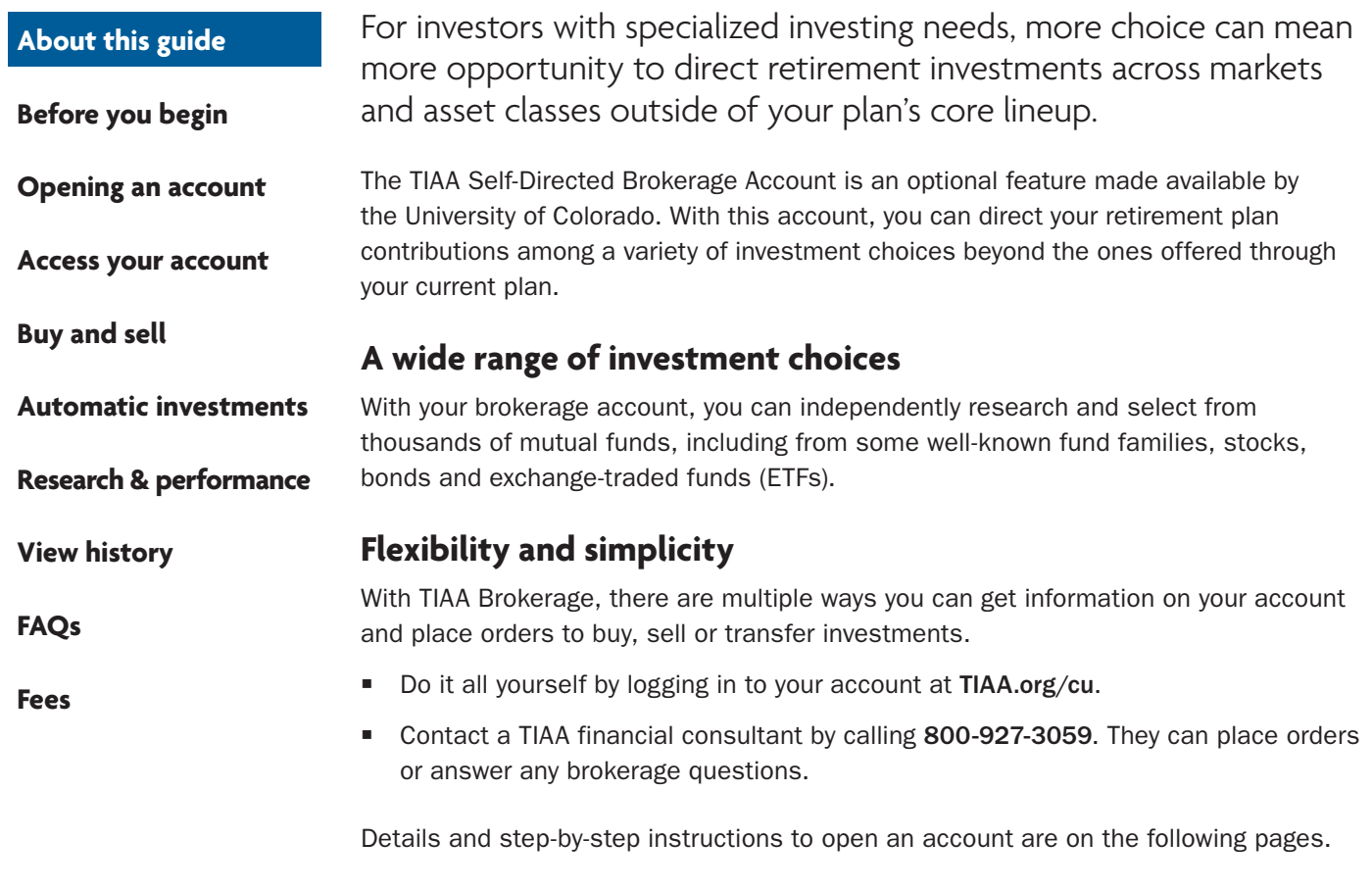

<span id="page-2-0"></span>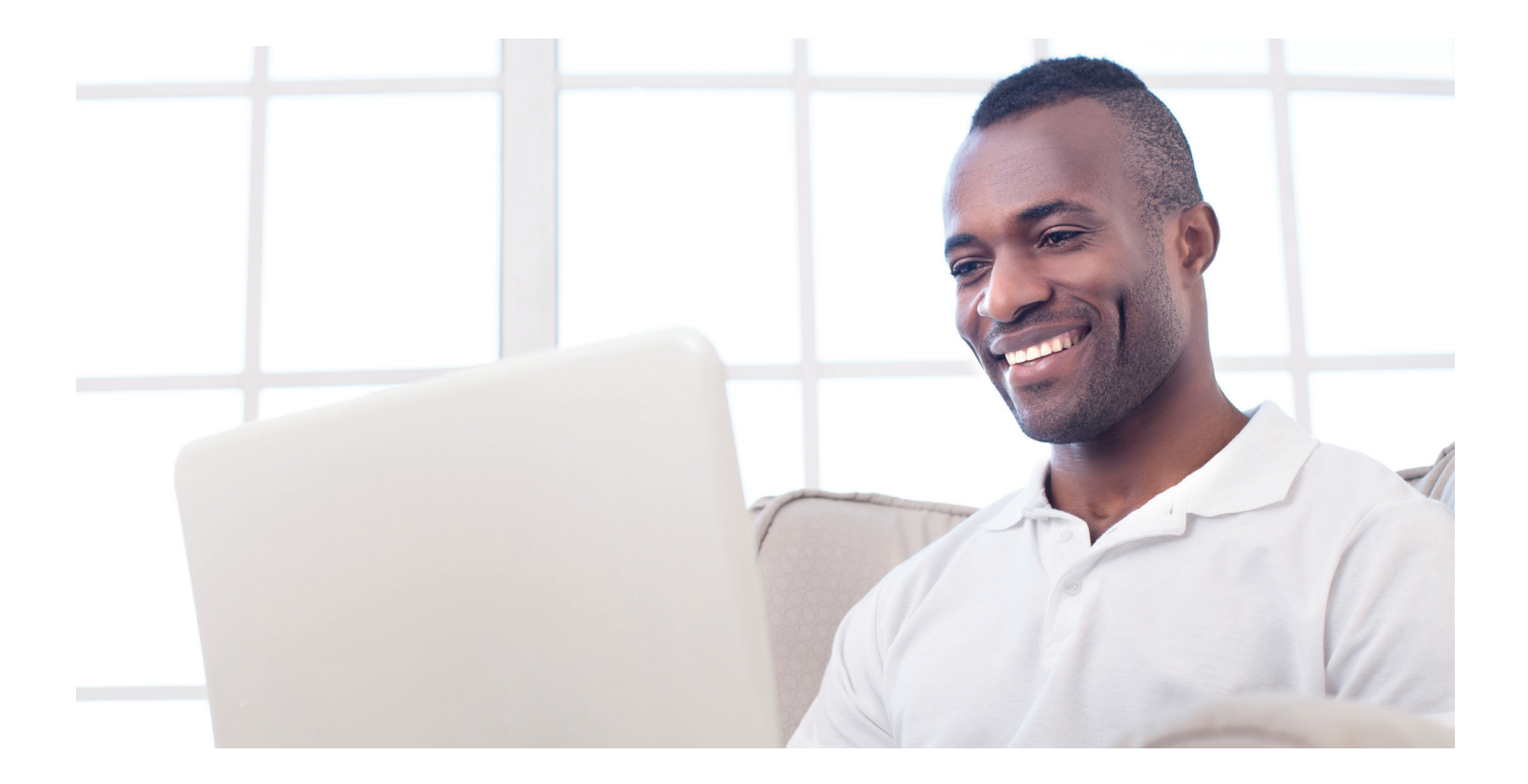

# **Before you begin**

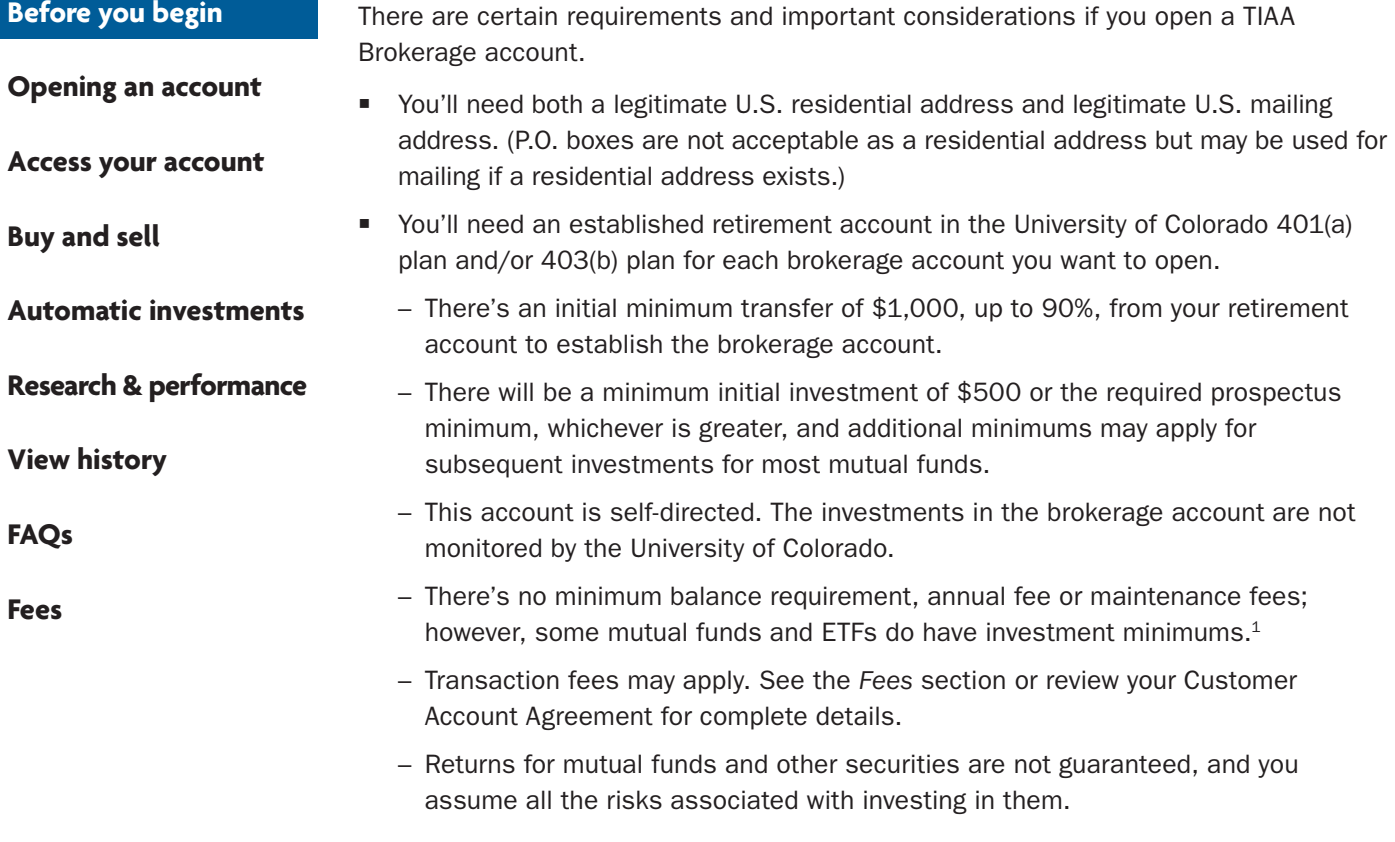

<sup>1</sup> These minimum fees and expenses, including those which apply to a continued investment in a fund, are described in the fund's and ETF's current prospectus.

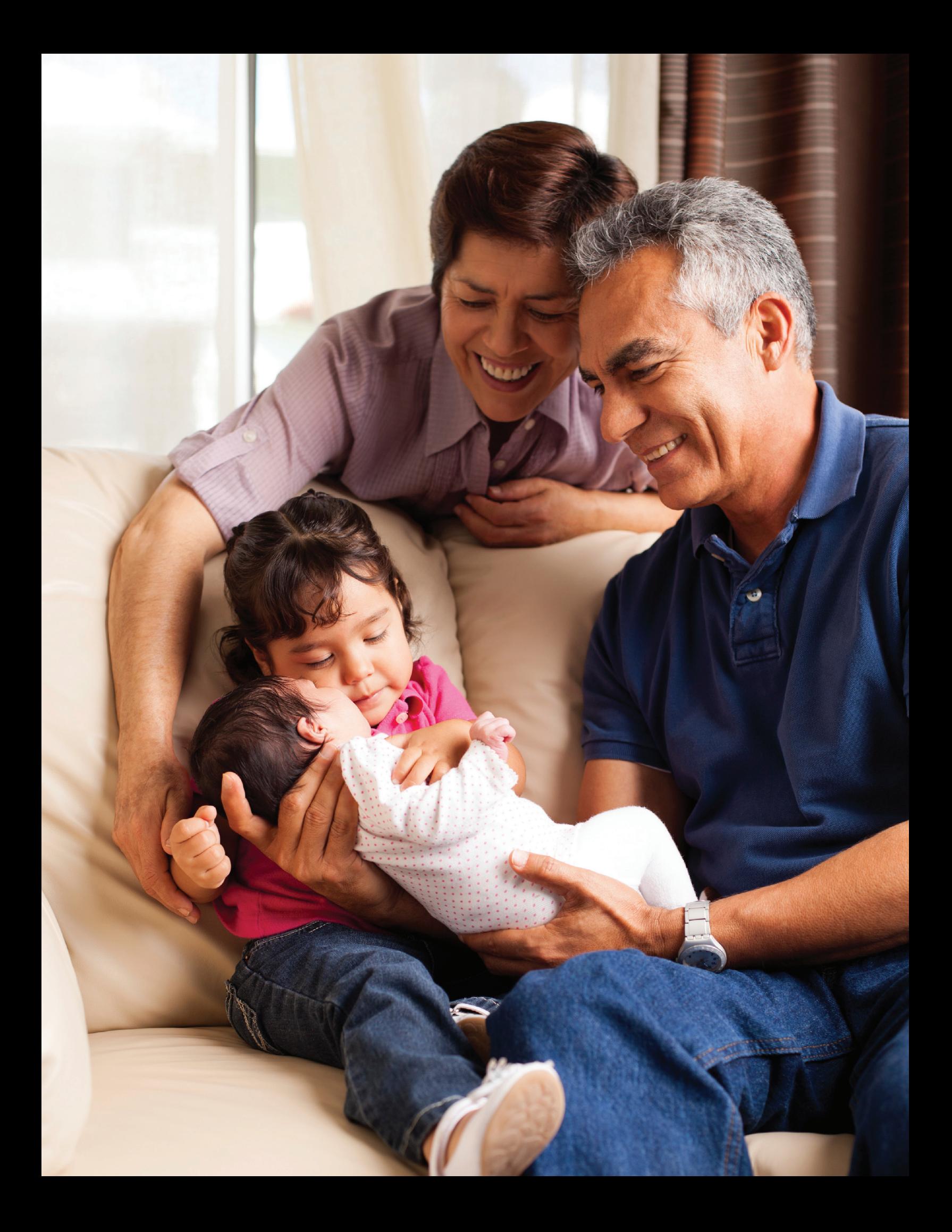

# **Opening your brokerage account**

# <span id="page-4-0"></span>**[About this guide](#page-1-0)**

**[Before you begin](#page-2-0)**

**Opening an account**

**[Access your account](#page-7-0)**

Please review the requirements and the considerations from the prior page before you begin.

# **Step 1:**

Log in to your online retirement plan at TIAA.org/cu.

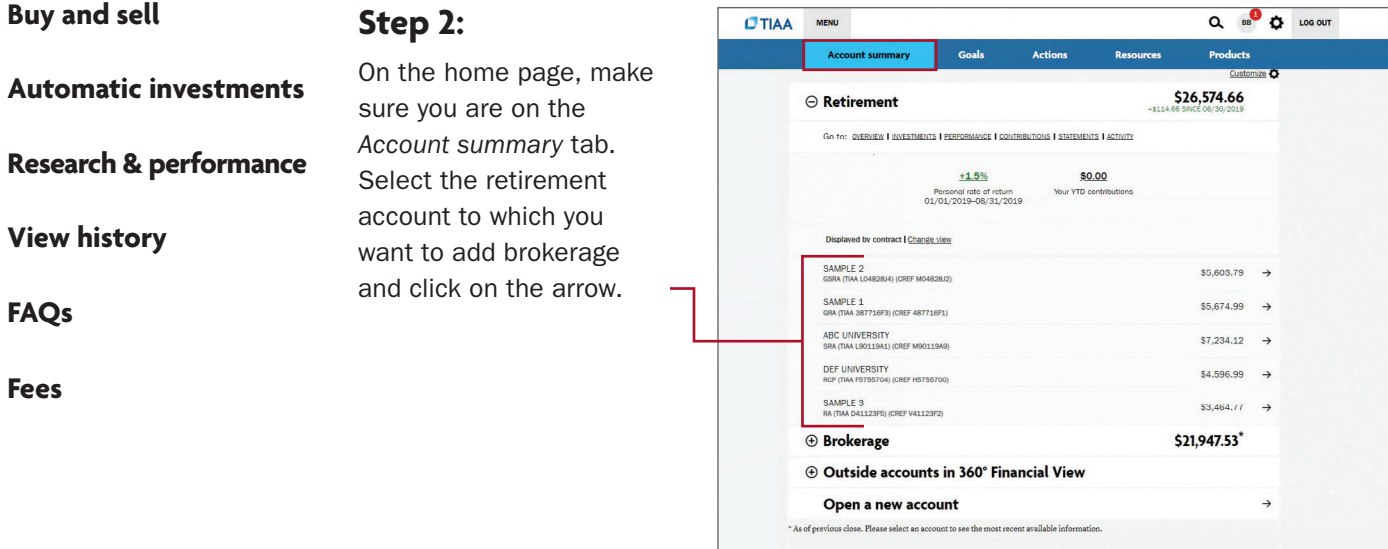

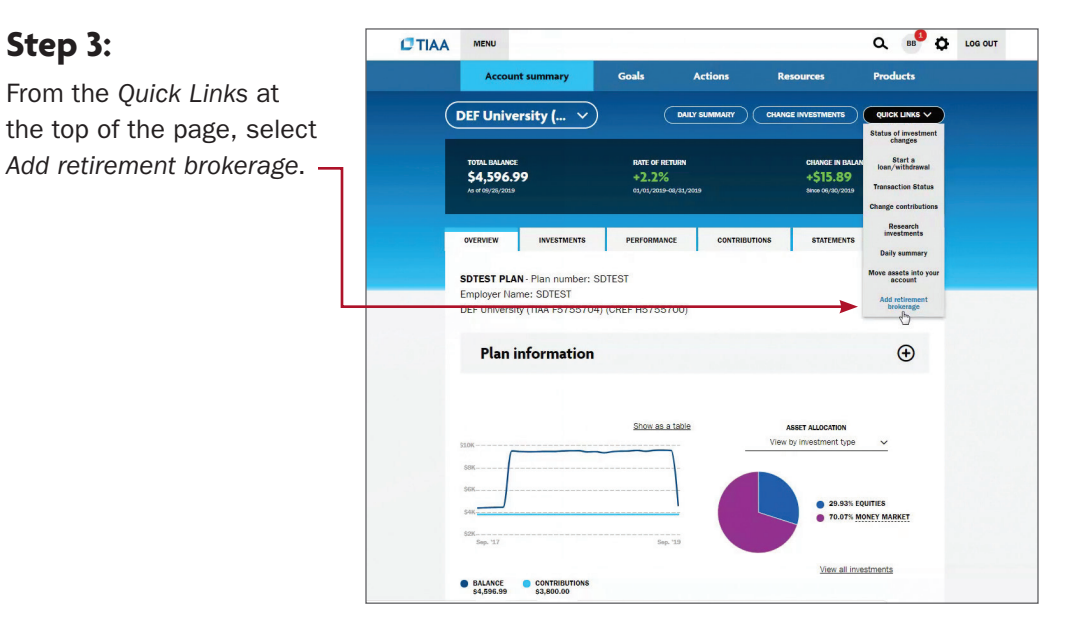

Please note: All referenced materials are samples only.

**[Before you begin](#page-2-0)**

### **[Opening an account](#page-4-0)**

**[Access your account](#page-7-0)**

**[Buy and sell](#page-8-0)**

**[Automatic investments](#page-10-0)**

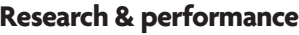

**[View history](#page-14-0)**

**[FAQs](#page-15-0)**

**[Fees](#page-16-0)**

# **Step 4:**

**Step 5:**

At this point, you'll have to sign a consent for electronic delivery of your important documents. To do so, check *I have read and accept these terms and conditions*, then select *Continue*.

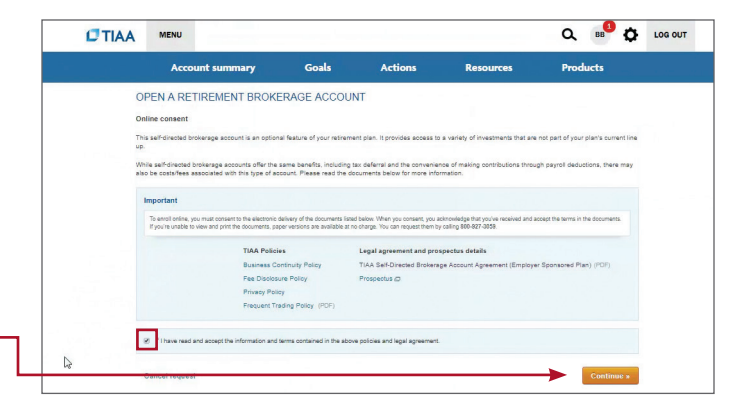

#### $Q = \frac{1}{2}$ **CTIAA** MENU Account su **Goals** Actions Reso **Produc** Next, enter your OPEN A RETIREMENT BROKERAGE ACCOUNT employment data, .<br>We verify your identity by matching the information you provide on this page to what we have on file. In som<br>cases, there may be a delay in opening an account or processing transactions if you do not provide the requ affiliations and investment profile. When all the data ment status **Your occupation:**<br>ved **V** MAnager Employment sta<br>Employed Employer's name<br>DEF University is entered and verified, **Employer's**<br> **Employer's**<br>
Address 2 Employer's street ac<br>123 Main Street  $\frac{Z \rho \text{ code}}{28117}$  = City<br>Anywhere State<br>North Carolina select *Continue*. Affiliations Please answer .<br>West # No. lam, or an in  $-$ I am, or an im Annual income (from all sou $\begin{array}{|l|} \hline \text{525,000}\, \cdot \, \text{540,960} & \quad \textbf{v} \end{array}$  $\begin{array}{l} \textbf{Approximate not worth, arelation} \\ \textbf{550.000 - $500.000 } \end{array} \begin{array}{c} \textbf{w} \\ \textbf{v} \end{array}$ Investment Objective<br>Capital Preservation V Citizen of<br>UNITED STATES **v x Outbuck** Cancel request

**[Before you begin](#page-2-0)**

### **[Opening an account](#page-4-0)**

**[Access your account](#page-7-0)**

**[Buy and sell](#page-8-0)**

**[Automatic investments](#page-10-0)**

### **[Research & performance](#page-13-0)**

**[View history](#page-14-0)**

**[FAQs](#page-15-0)**

**[Fees](#page-16-0)**

# **Step 6:**

Next, you need to review the *Brokerage Account Agreement*. Once you have completed your review, check *I have read and accept these terms and conditions*, then select *Submit*.

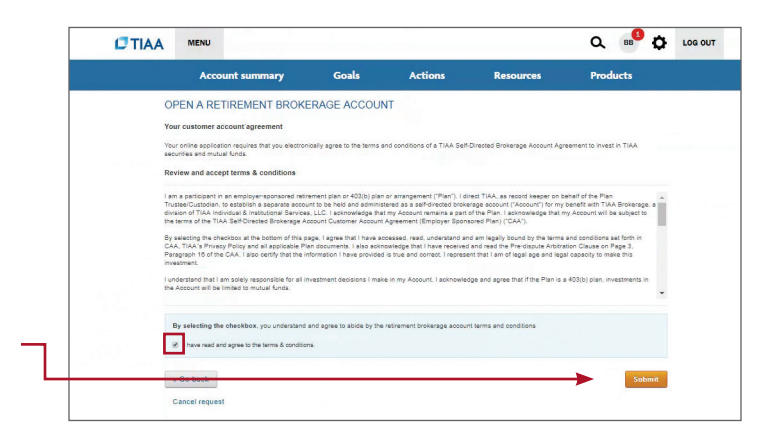

Congratulations, you're finished with the account-opening process. You'll see a message that your brokerage account application has been received and is being processed. This typically takes two business days. Once completed, you'll be able to begin trading within your brokerage account.

#### <span id="page-7-0"></span>**[Before you begin](#page-2-0)**

#### **[Opening an account](#page-4-0)**

#### **Access your account**

**[Buy and sell](#page-8-0)**

#### **[Automatic investments](#page-10-0)**

**[Research & performance](#page-13-0)**

**[View history](#page-14-0)**

**[FAQs](#page-15-0)**

**[Fees](#page-16-0)**

# **How to access your brokerage account**

### **Step 1:**

Go to TIAA.org/cu and select *Log In*. Enter your user ID and password.

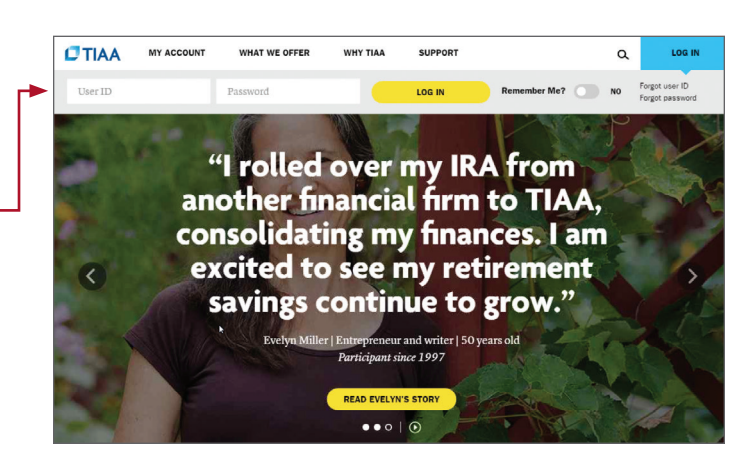

# **Step 2:**

This brings you to the secure home page. You can locate your brokerage accounts by selecting *Manage Brokerage Investments*.

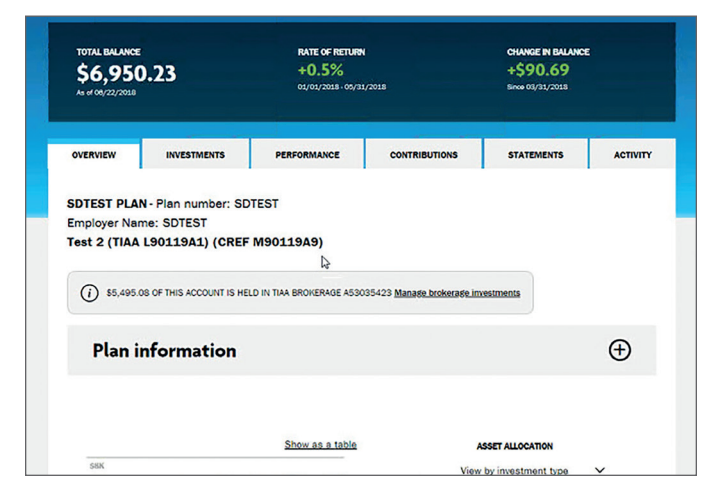

# **Step 3:**

You will now see the account summary page for your brokerage.

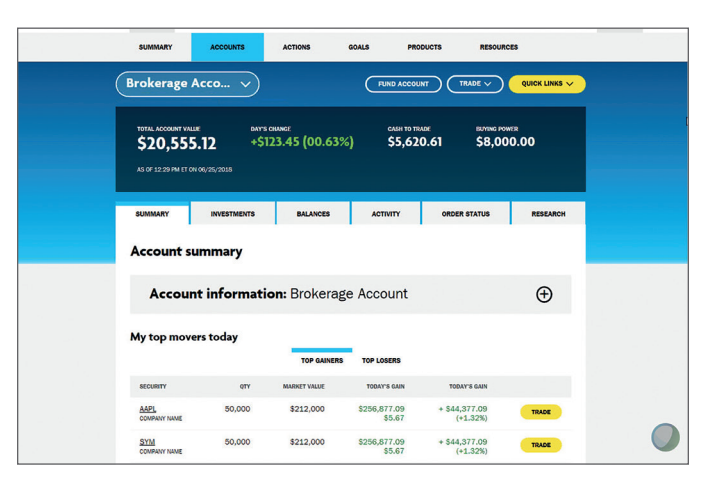

<span id="page-8-0"></span>**[Before you begin](#page-2-0)**

**[Opening an account](#page-4-0)**

**[Access your account](#page-7-0)**

### **Buy and sell**

**[Automatic investments](#page-10-0)**

**[Research & performance](#page-13-0)**

**[View history](#page-14-0)**

**[FAQs](#page-15-0)**

**[Fees](#page-16-0)**

# **How to buy and sell in your brokerage account**

# **Trading equities, mutual funds and ETFs**

# **Step 1:**

Once you have logged in at TIAA.org/cu, select quick links and then select *Trade.* (Note: If applicable, select the account you wish to trade in.)

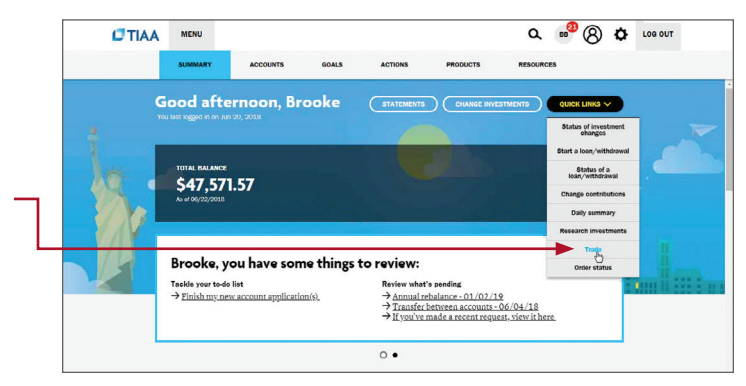

# **Step 2:**

Enter the ticker symbol or name here and follow the online screen instructions to complete the transaction.

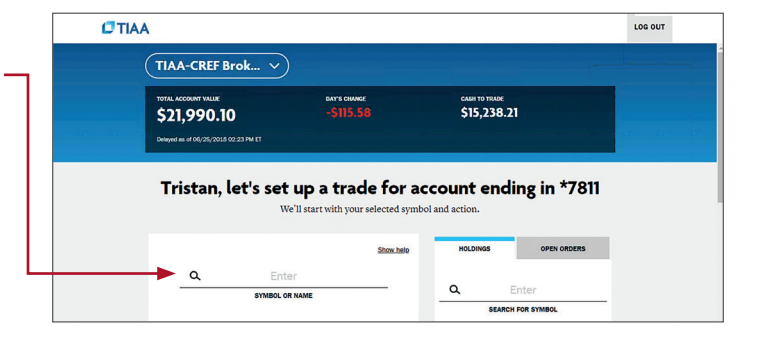

# **Step 3:**

This example shown is for a mutual fund trade.

When all the required information is completed, select *Preview*.

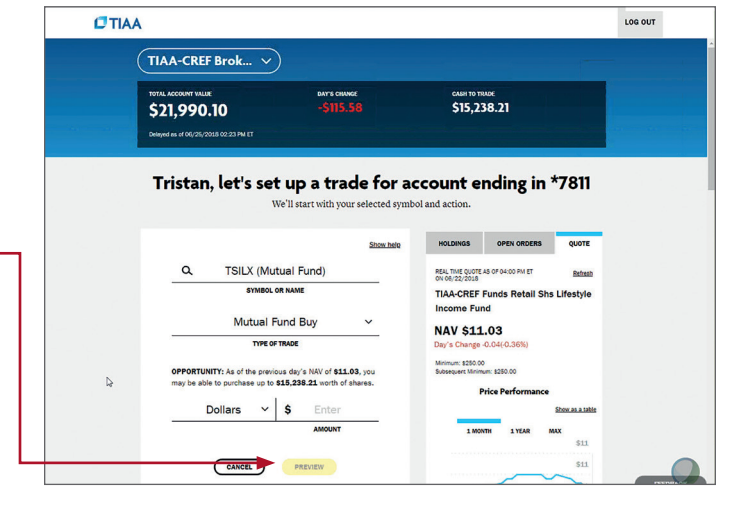

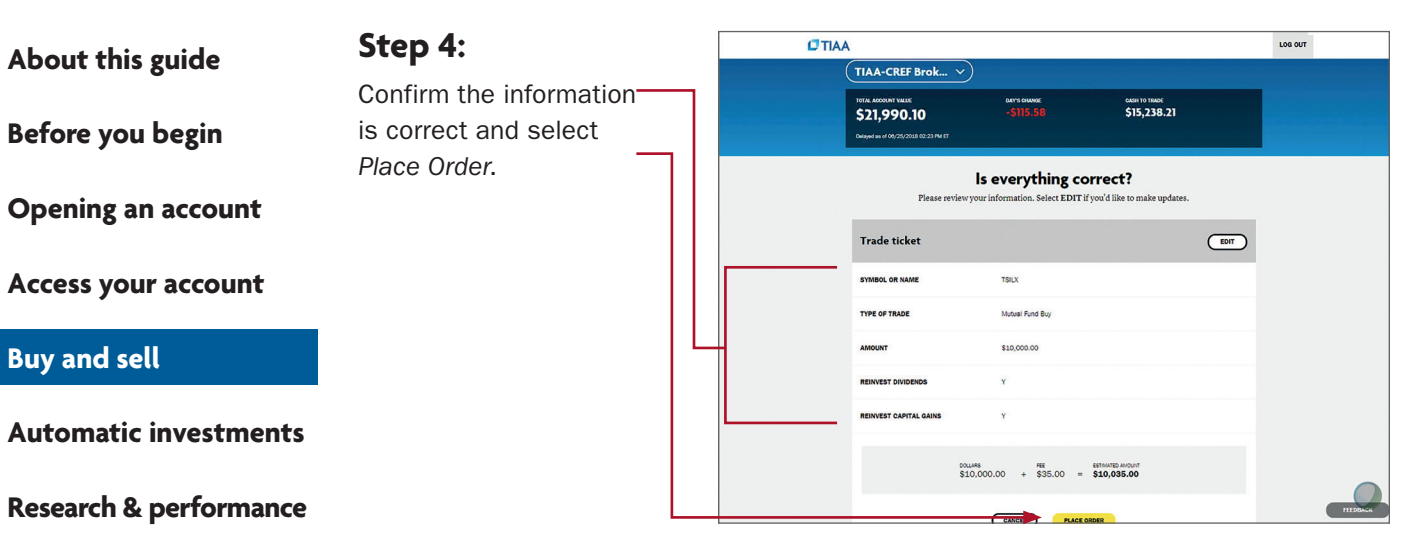

**[View history](#page-14-0)**

**[FAQs](#page-15-0)**

**[Fees](#page-16-0)**

# **Step 5:**

Your trade will be confirmed. From here, you can exit the screen, view the order status or place another order.

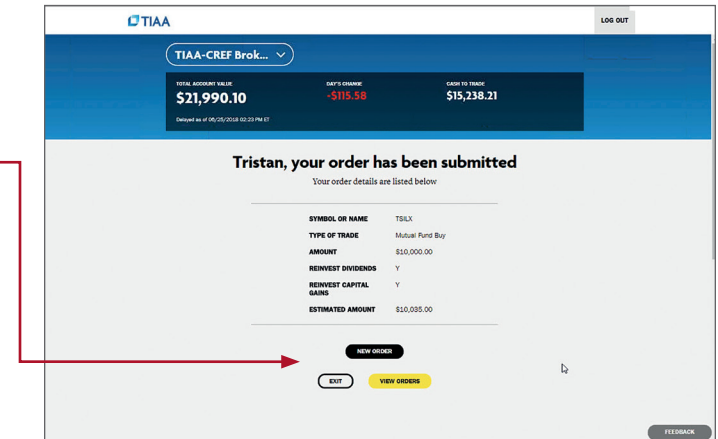

<span id="page-10-0"></span>**[Before you begin](#page-2-0)**

**[Opening an account](#page-4-0)**

**[Access your account](#page-7-0)**

**[Buy and sell](#page-8-0)**

**Automatic investments**

**[Research & performance](#page-13-0)**

**[View history](#page-14-0)**

**[FAQs](#page-15-0)**

**[Fees](#page-16-0)**

# **Mutual fund automatic investment/allocation plans**

Once you own a brokerage mutual fund, you have the ability to add shares automatically to your account on an ongoing basis.

# **Step 1:**

**Step 2:**

Once you have logged in at TIAA.org/cu, find quick links and select *Trade*.

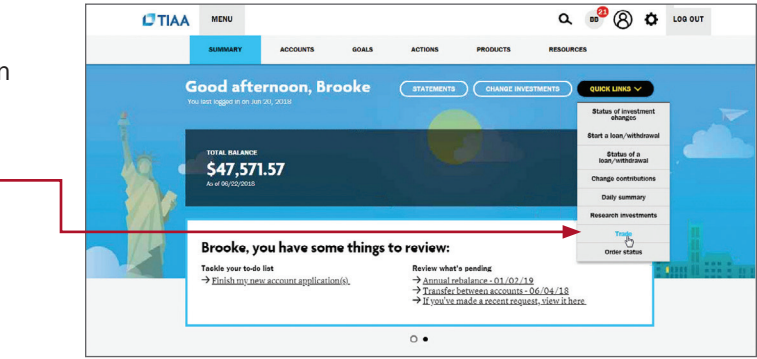

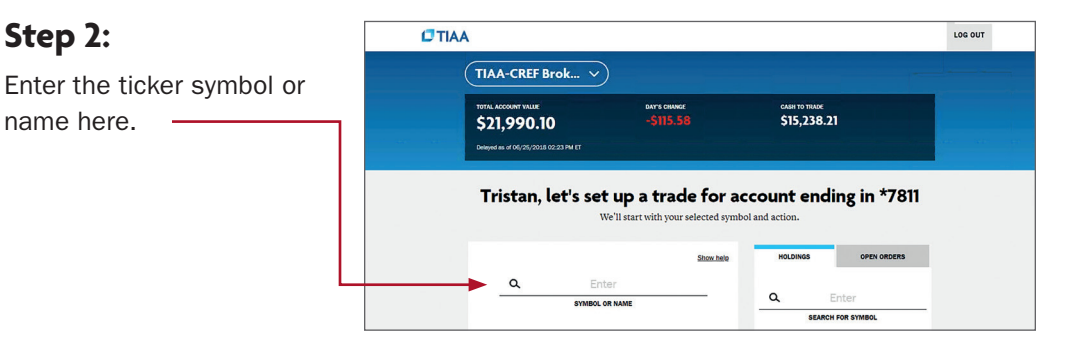

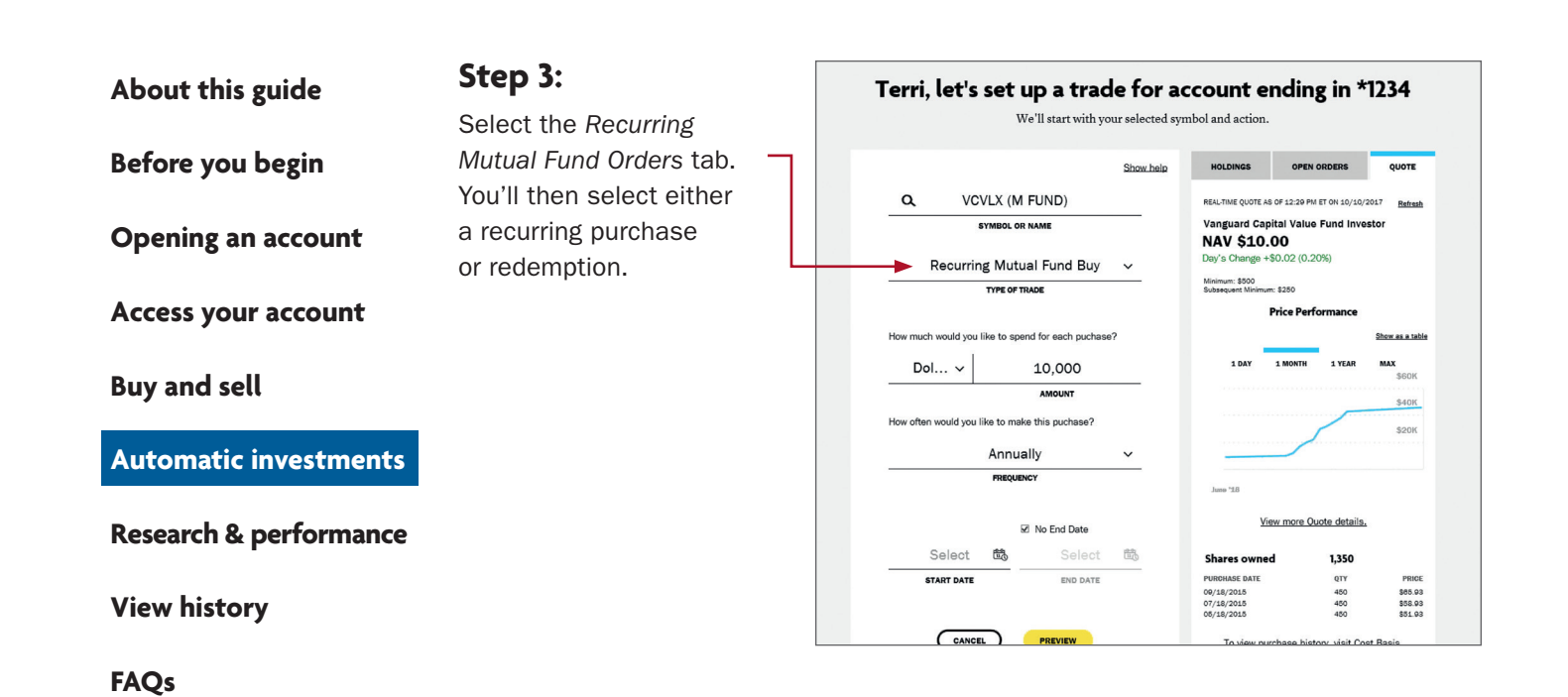

**[Fees](#page-16-0)**

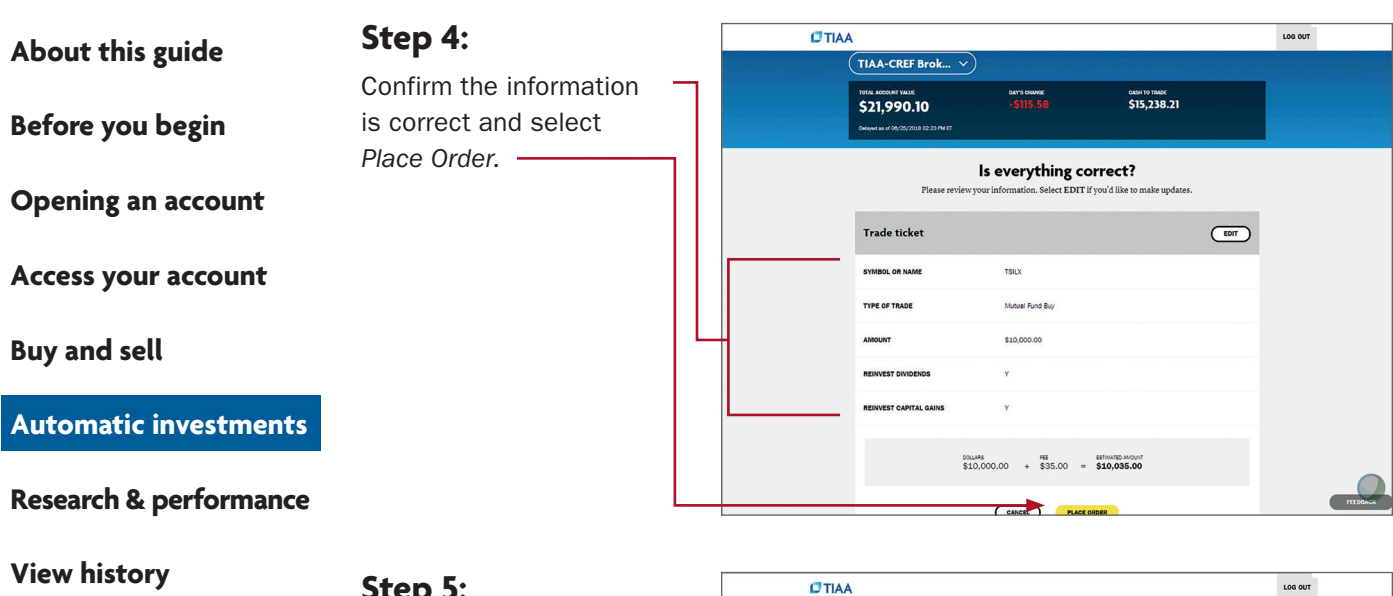

**Step 5:**  $I$ TIAA LOG OUT  $(TIAA-CREF Brok... \times)$ Your trade will be GASH TO TRACE<br>\$15,238.21  $$21,990.10$ confirmed. From here, you can exit the screen, view Tristan, your order has been submitted the order status or place another order. -TSILX<br>Mutual Fund Buy **TRADE** \$10,000.00 APITAL Ÿ **REINV**<br>GAINS \$10,035.00  $\overline{\phantom{a}}$ Ð

**[FAQs](#page-15-0)**

**[Fees](#page-16-0)**

EXIT WEW CROERS

 $\mathbb{Q}$ 

FEEDBACK

#### <span id="page-13-0"></span>**[Before you begin](#page-2-0)**

#### **[Opening an account](#page-4-0)**

**[Access your account](#page-7-0)**

**[Buy and sell](#page-8-0)**

**[Automatic investments](#page-10-0)**

#### **Research & performance**

**[View history](#page-14-0)**

**[FAQs](#page-15-0)**

**[Fees](#page-16-0)**

# **Research & performance**

One key to building a strategic investing plan is to be educated on your investing options and the performance of each of those options.

Through TIAA.org, you'll be able to educate yourself on funds, and stay up-to-date on current financial trends and financial news. Click on *Resources* and then select *Mutual funds*.

By selecting the *Mutual funds* option, you'll be able to see the various fund options that you can choose from to build your portfolio.

To research funds, you can click on the *Screener* tab. Here, you can set up criteria to find funds that support your strategy.

You also have the ability to select up to five funds and then click *Compare* to see how your options match up, how share classes compare to one another and more—all designed to help you become better educated and a more informed manager of your financial future.

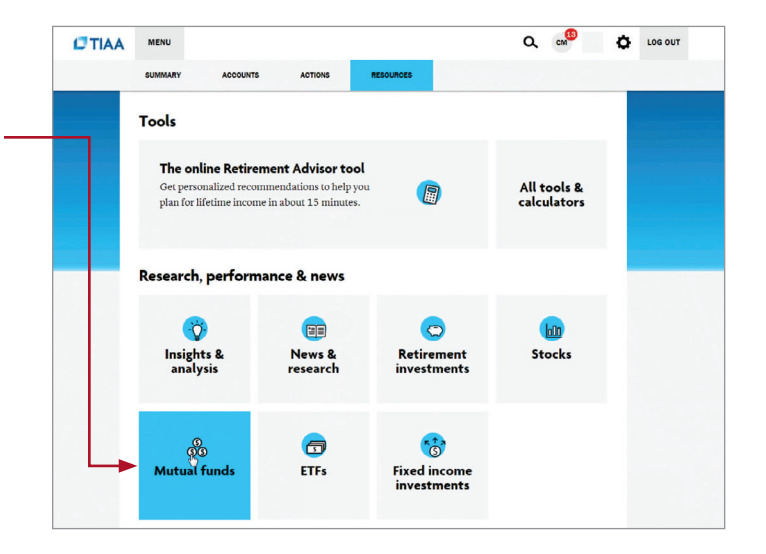

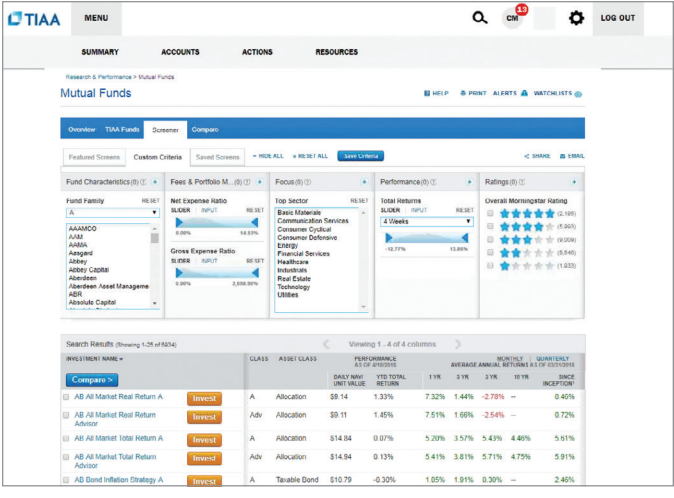

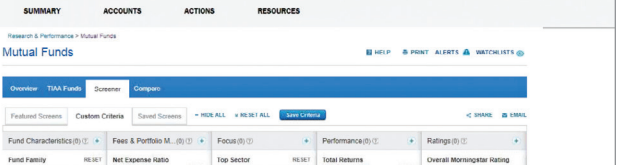

<span id="page-14-0"></span>**[Automatic investments](#page-10-0) [Buy and sell](#page-8-0) [Access your account](#page-7-0) [About this guide](#page-1-0) [Before you begin](#page-2-0) [Opening an account](#page-4-0) [Research & performance](#page-13-0)**

**View history**

**[FAQs](#page-15-0)**

**[Fees](#page-16-0)**

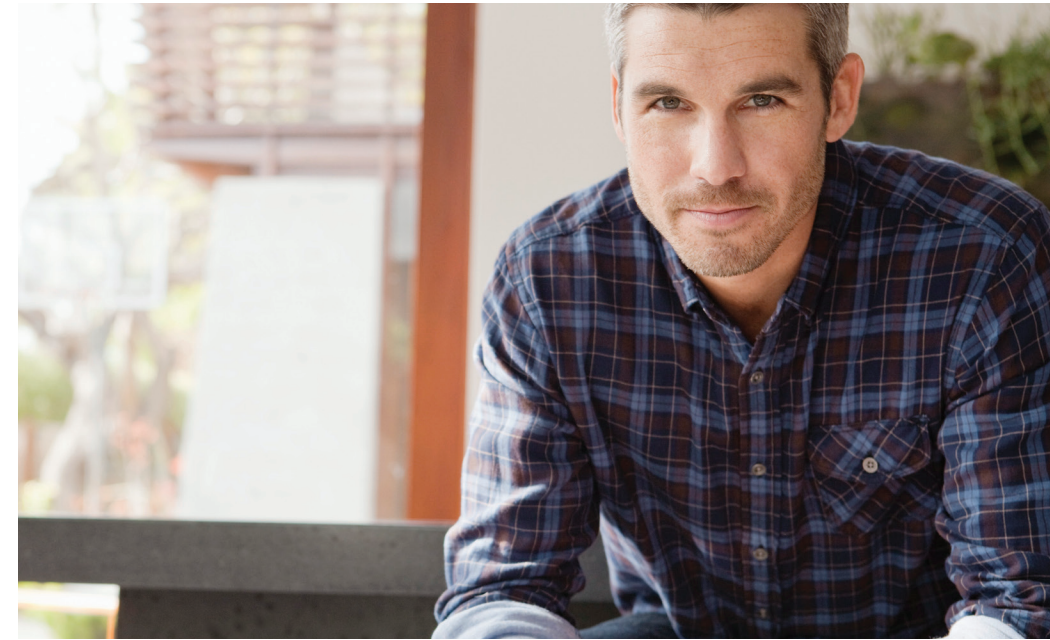

# **View transaction history**

Confirmations are sent for every trade. You can view your entire transaction history by logging in to your account at TIAA.org/cu, or through your monthly brokerage and quarterly combined retirement account statements.

Note: Trades placed before the investment trade cut-off time, 2 p.m. (MT), will be executed that business day. Transfers between the brokerage account and another account or fund available through the retirement plan(s) are subject to brokerage settlement periods and can take several business days to complete.

# **Frequently asked questions**

<span id="page-15-0"></span>**[Before you begin](#page-2-0)**

**[Access your account](#page-7-0)**

**[Opening an account](#page-4-0)**

**[Automatic investments](#page-10-0)**

**[Research & performance](#page-13-0)**

# Q: How do I move money from my brokerage account to the other core menu investment options?

# A: To transfer between the brokerage account and another investment option available through the core menu, you must call a TIAA financial consultant at 800-927-3059. Moving funds from the brokerage account to the core menu cannot be done online.

# Q: How can I take a distribution or withdrawal?

- A: Distributions or withdrawals from your brokerage account aren't made directly. To receive distributions or withdrawals from your brokerage account:
	- 1. Transfer the amount you wish to withdraw from your brokerage account to the core menu.
	- 2. Call a financial consultant at 800-927-3059 to request a withdrawal.

### Q: Are there any fees?

A: If you open a brokerage account, you will be charged a commission on all applicable transactions based upon the fees outlined in the Customer Account Agreement or dictated by the terms of the fund. Please see the *Fees* section after these *FAQs* for more detailed information.

## Q: Will my brokerage account be monitored by anyone besides me?

A: No. Unlike the plan-sponsored retirement accounts, it is the responsibility of each individual to monitor and manage their own self-directed brokerage account. TIAA.org provides tools that allow individuals to compare investment options, review available share classes and other factors so that you can make informed decisions.

### Q: Will I receive confirmations of my trades?

A: Yes. A confirmation for every trade is sent to you according to your preferences. You can always view your transaction history or trade confirmations in the secure portion of TIAA.org/cu, or on your monthly brokerage account statements.

### Q: Are brokerage accounts available to foreign address participants?

A: No. TIAA Brokerage accounts are only available to enrolled plan participants with a permanent U.S. residential and mailing address.

# **FAQs**

**[View history](#page-14-0)**

**[Buy and sell](#page-8-0)**

**[Fees](#page-16-0)**

#### <span id="page-16-0"></span>**[Before you begin](#page-2-0)**

**[Opening an account](#page-4-0)**

**[Access your account](#page-7-0)**

**[Buy and sell](#page-8-0)**

**[Automatic investments](#page-10-0)**

**[Research & performance](#page-13-0)**

**[View history](#page-14-0)**

**[FAQs](#page-15-0)**

**Fees**

# **Transaction fees**

Transaction fees are charged in accordance with the TIAA Commission and Fee Schedule shown below.

### **TIAA Self-Directed Brokerage Account Customer Account Agreement**

**Commission and fee schedule effective February 15, 2021**

Online/Mobile

**Not all fees apply or are pertinent to all employer-sponsored plans. See individual plan for investment option details.** 

**(All commissions and fees are per transaction, unless otherwise indicated.)** 

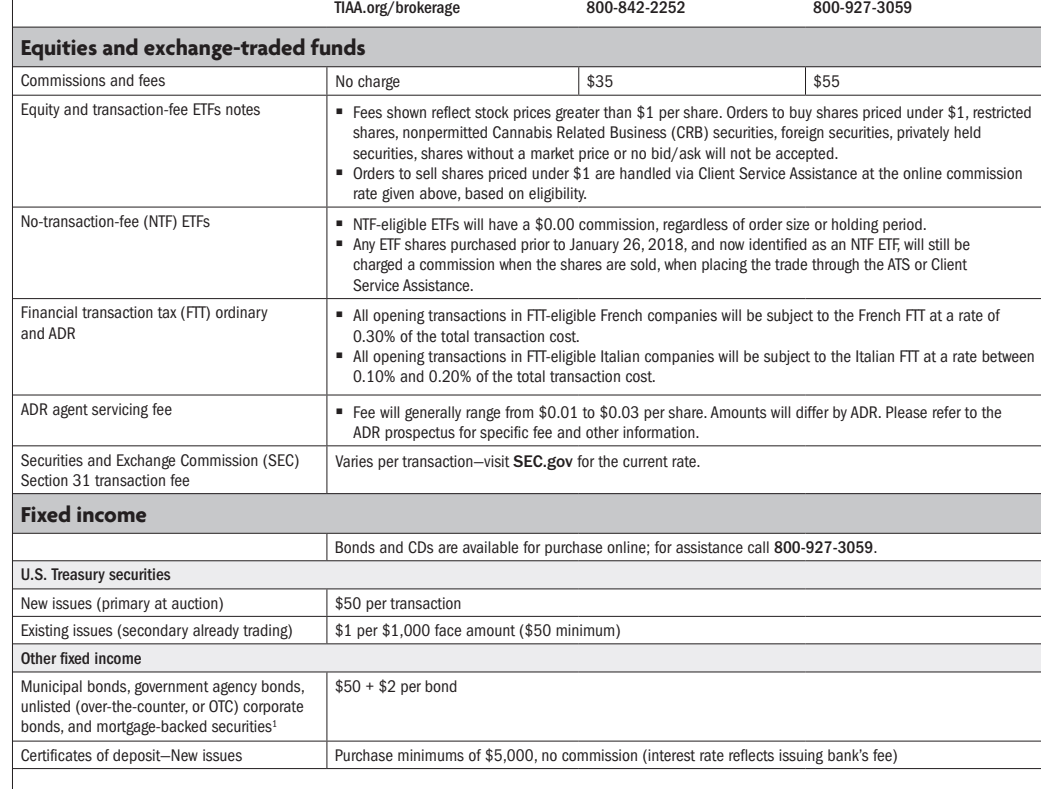

<sup>1</sup> TIAA may execute certain fixed-income transactions for your Account on either an agency or principal basis. If we execute on an agency basis, the commissions listed above will apply. If we execute on a principal basis, we will sell a fixed-income product to you (or buy it from you), which we contemporaneously purchase from (or sell to) a dealer. If so, the net compensation earned by TIAA will include a mark-up. If we sell a fixed-income product to you, the mark-up is the difference between the sales price to you and the price we pay to purchase the product from a dealer. If we buy a fixed-income product from you, the mark-up is the difference between the sales price to the dealer and the price we pay to purchase the security from you.

Automated Telephone System (ATS) Client Service Assistance

#### **[Before you begin](#page-2-0)**

#### **[Opening an account](#page-4-0)**

**[Access your account](#page-7-0)**

**[Buy and sell](#page-8-0)**

**[Automatic investments](#page-10-0)**

**[Research & performance](#page-13-0)**

**[View history](#page-14-0)**

**[FAQs](#page-15-0)**

```
Fees
```
#### **TIAA Self-Directed Brokerage Account Customer Account Agreement**

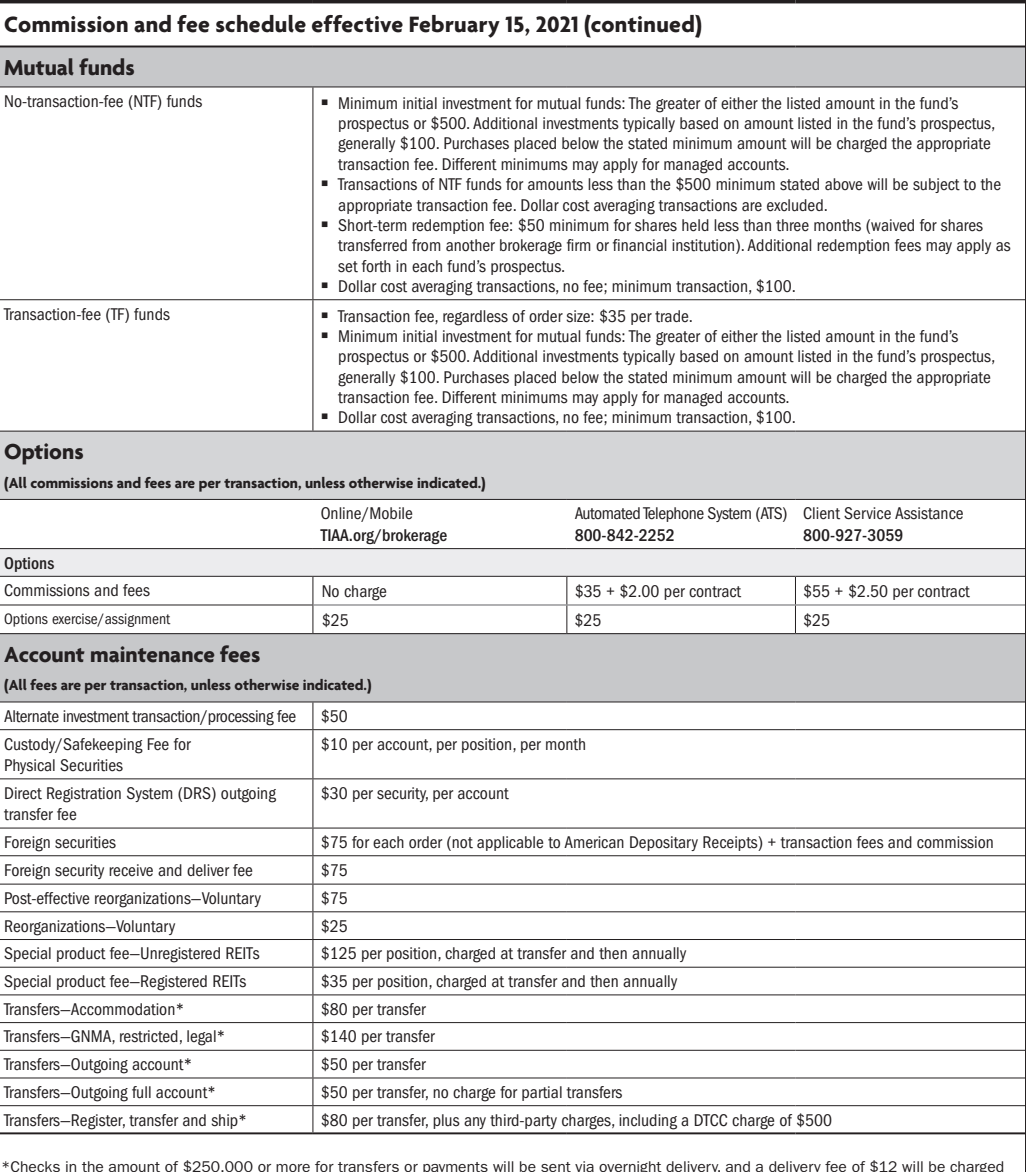

 \*Checks in the amount of \$250,000 or more for transfers or payments will be sent via overnight delivery, and a delivery fee of \$12 will be charged to the account.

For complete information about the brokerage account and program fees, read the TIAA Brokerage Account Customer Account Agreement or view TIAA Brokerage forms at [TIAA.org/public/brokerage/custsvce/forms.html](http://TIAA.org/public/brokerage/custsvce/forms.html). Additional fees and expenses apply to a continued investment in the funds and are described in the fund's current prospectus.

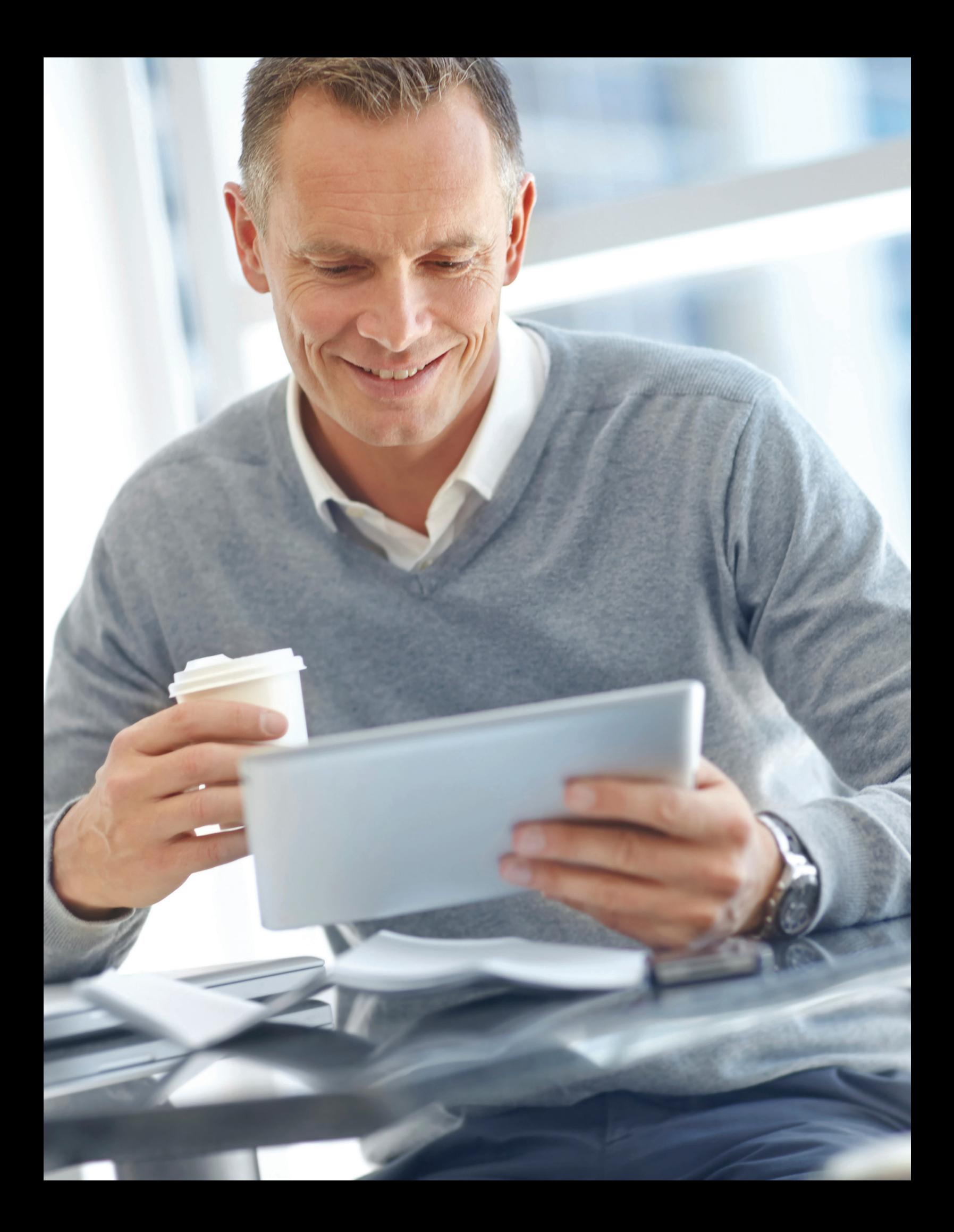

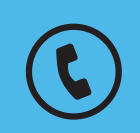

**For questions about your brokerage account, please contact us at 800-927-3059.**

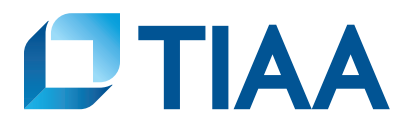

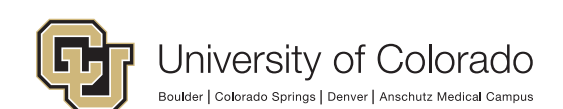

*This material is for informational or educational purposes only and does not constitute fiduciary investment advice under ERISA, a securities*  recommendation under all securities laws, or an insurance product recommendation under state insurance laws or regulations. This material does not take into account any specific objectives or circumstances of any particular investor, or suggest any specific course of action. Investment *decisions should be made based on the investor's own objectives and circumstances.*

You should consider the investment objectives, risks, charges, and expenses carefully before investing. Please call 877-518-9161 for a prospectus that contains this and other information. Please read the prospectus carefully before investing.

Investment, insurance, and annuity products are not FDIC insured, are not bank guaranteed, are not bank deposits, are not insured by any federal government agency, are not a condition to any banking service or activity, and may lose value.

TIAA Brokerage, a division of TIAA-CREF Individual & Institutional Services, LLC, Member FINRA/SIPC, distributes securities. Brokerage accounts are carried by Pershing, LLC, a subsidiary of The Bank of New York Mellon Corporation, Member FINRA, NYSE, SIPC.

TIAA Brokerage reserves the right to change its fee and commission schedule at its discretion, subject to notification in accordance with applicable laws and regulations.

Some securities may not be suitable for all investors.

TIAA-CREF Individual & Institutional Services, LLC, Member FINRA distributes securities products.

©2021 Teachers Insurance and Annuity Association of America-College Retirement Equities Fund, 730 Third Avenue, New York, NY 10017

**BUILT TO PERFORM.** 

**CREATED TO SERVE.**